# **EasyFollow-sovellus**

# Pikaopas (mmol/l)

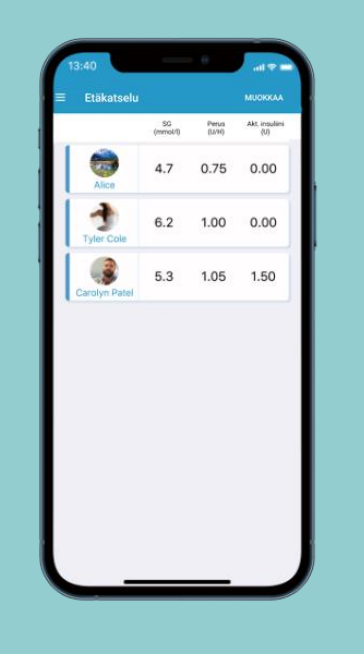

**Simplifying Diabetes** 

Medtrum

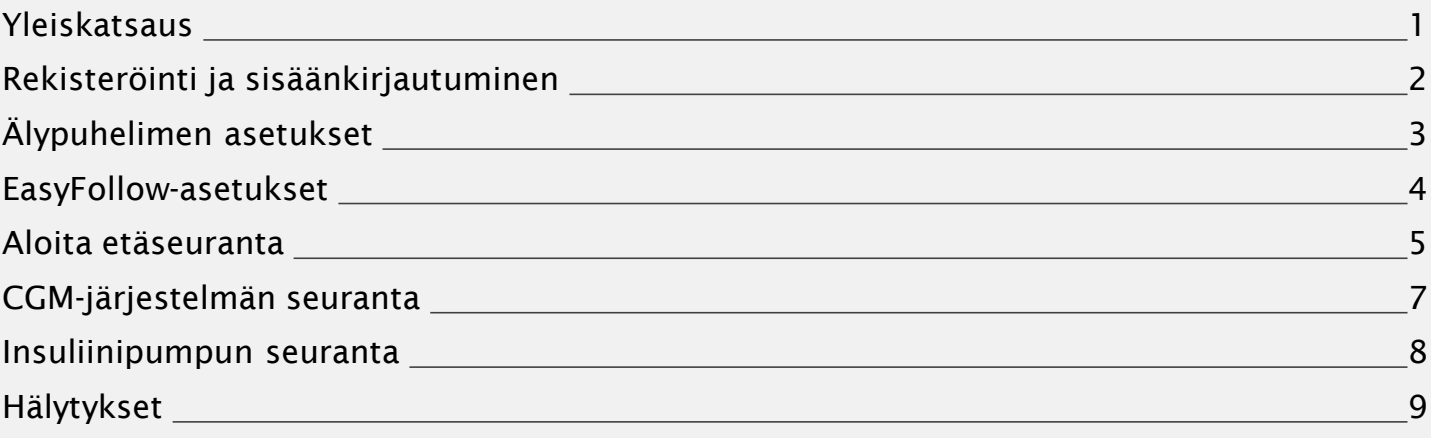

## **Yleiskatsaus**

## **EasyFollow-sovellus**

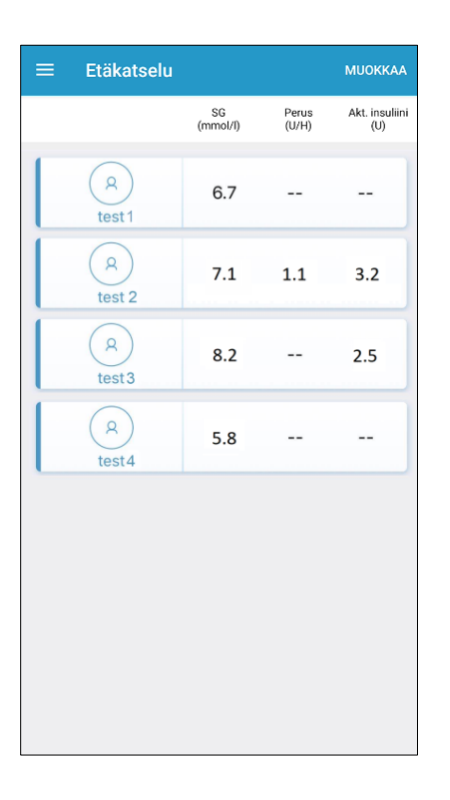

Medtrum EasyFollow –mobiilisovelluksen avulla Medtrumjärjestelmän käyttäjän läheiset voivat seurata etänä reaaliaikaista pumppu- tai CGM-tietoja.

Potilas saa viestin, jossa kysytään, sallitaanko hakijan etävalvonta laitteen tietoihin. Jos potilas valitsee **Salli**, läheinen voi tarkastella TouchCare® -järjestelmän tietoja reaaliaikaisena EasyFollow-sovelluksella, jos potilaalla on asennettuna älylaitteessa EasyPatch-/ EasyTouch-sovellus.

# **Rekisteröityminen ja kirjautuminen**

## **1. Asenna sovellus**

- IOS Lataa EasyFollow-sovellus Apple App Storesta.
- Android Lataa EasyFollow-sovellus Google Play-kaupasta

## **2. Rekisteröidy**

- Valitse oikeassa yläkulmassa olevasta lipun kuvasta maaksi/alueeksi suomi.
- Napauta Rekisteröi
- Syötä sähköpostiosoitteesi
- Napauta Tilaa koodi. Etsi sähköpostiisi lähetetty vahvistuskoodi
- Syötä vahvistuskoodi, nimesi ja salasanasi
- Kun olet lukenut ja hyväksynyt tietosuojakäytännön ja käyttöehdot, ruksaa pienet ruudut ja napauta "Luo tili" rekisteröidäksesi Medtrum-tilisi.

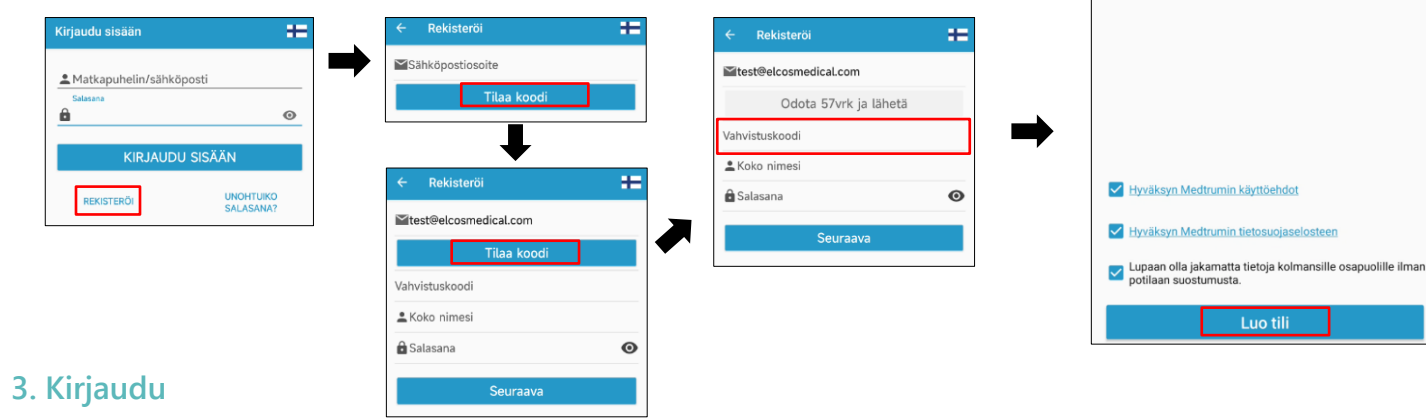

Rekisteröi

Käsittelemme terveydenhuoltotietojasi pelkästään Medtrum-sovelluksen / -verkkosivun kautta sinun luvallasi.

Napauta oikeassa yläkulmassa olevaa kansallislippua. Valitse maa, jonka valitsit rekisteröityessäsi, ja kirjaudu sitten sisään sähköpostiosoitteella ja salasanallasi.

# **Älypuhelimen asetukset**

## **Suositellut älylaitteen asetukset**

Katso älylaitteesi ohjeista, kuinka voit muokata laitteesi asetuksia.

### Jos olet asentanut sovelluksen iOS-laitteeseen:

•Varmista, että sovellukselle on annettu lupa käyttää WLAN- ja mobiilidataa.

•Varmista, että Äänetön-tila ja Älä häiritse -tila ovat pois päältä.

•Varmista, että ilmoitukset Medtrum EasyFollow -mobiilisovellukselle ovat käytössä.

•Varmista, että Medtrum EasyFollow -mobiilisovellus on aina avoinna ja käynnissä taustalla.

•Käynnistä Medtrum EasyFollow -mobiilisovellus uudelleen, kun älylaite on käynnistetty uudelleen.

### Jos olet asentanut sovelluksen Android-laitteeseen:

•Varmista, että älylaite on aina yhdistetty internetiin.

•Varmista, että sovellukselle on annettu lupa käyttää WLAN- ja mobiilidataa.

•Varmista, että Äänetön-tila ja Älä häiritse -tila ovat pois päältä.

•Varmista, että älylaitteesi äänenvoimakkuus on tarpeeksi korkea, jotta voit kuulla hälytykset ja muistutukset.

•Varmista, että sallit Medtrum EasyFollow -mobiilisovelluksen lähettää ilmoituksia, kun käytät muita sovelluksia.

•Varmista, että sallit Medtrum EasyFollow -mobiilisovelluksen pääsyn valokuviin, mediaan ja tiedostoihin laitteellasi, jotta voit valita valokuvan profiilikuvaksesi sovelluksessa.

•Varmista, että Medtrum EasyFollow -mobiilisovellus on avoinna ja käynnissä taustalla.

•Käynnistä Medtrum EasyFollow -mobiilisovellus uudelleen, kun älylaite on käynnistetty uudelleen.

# **EasyFollow-asetukset**

## **1. Aseta ääniasetukset**

### Päävalikko ➔ Asetukset ➔ Yleisasetukset ➔ Ääniasetukset

Suosittelemme kytkemään äänet ja värinä päälle. Muutoin hälytykset voivat jäädä huomaamatta

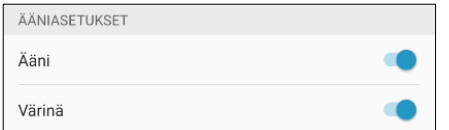

## **3. Lisää seurattava henkilö**

Etäkatselu SG Perus Akt. insul<br>(mmol/t) (U/H) (U)

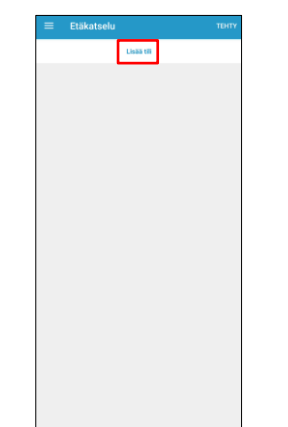

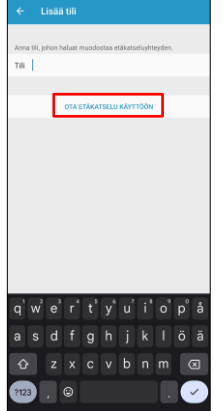

## **2. Aseta yksikköasetukset**

Päävalikko ➔ Asetukset ➔ Yleisasetukset ➔ Yksikön asetukset

## Glukoosiyksikön asetusta ei voi muuttaa.

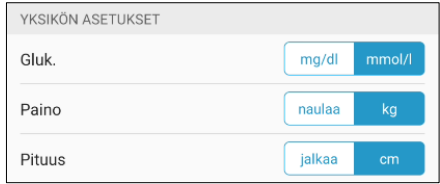

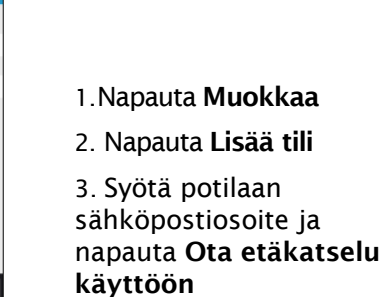

**www.elcosmedical.com/medtrum**

www.elcosmedical.com/medtrum

# **Aloita etäkatselu**

EasyFollow

## **1. Etäkatsele EasyTouch-sovelluksen tietoja**

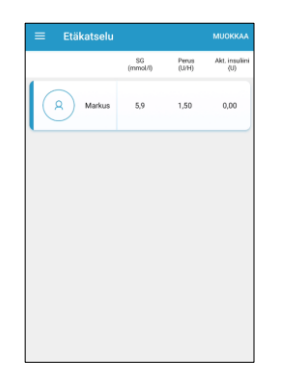

Voit seurata PDM-laitetta ja siihen liittyvää EasyTouch-sovellusta käyttävän potilaan reaaliaikaisia tietoja napauttamalla henkilön tiliä EasyFollow-sovelluksen etäkatselun päävalikosta.

# 5.9 2vrk 8h 46min jõlie

## **2. Etäkatsele EasySense-sovelluksen tietoja**

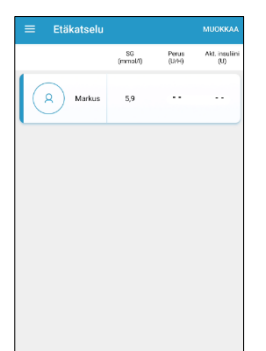

Voit seurata EasySense-sovellusta (Pelkkä CGMsensori) käyttävän potilaan reaaliaikaisia tietoja napauttamalla henkilön tiliä EasyFollowsovelluksen etäkatselun päävalikosta.

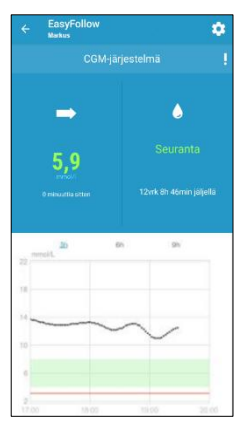

# **Aloita etäkatselu**

## **3. Etäkatsele EasyTouch-sovelluksen tiliä**

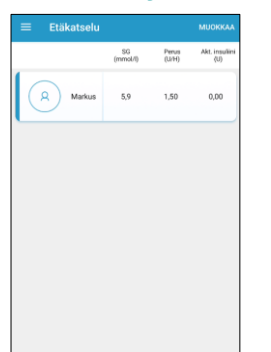

Napauta EasyPatch-sovellusta käyttävää henkilöä Etäkatselun päävalikossa.

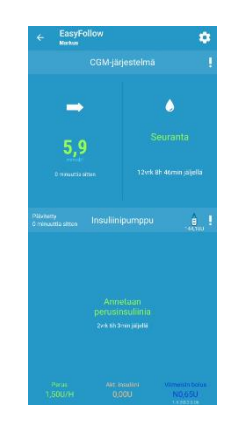

## **4. Seurattavan henkilön asetukset**

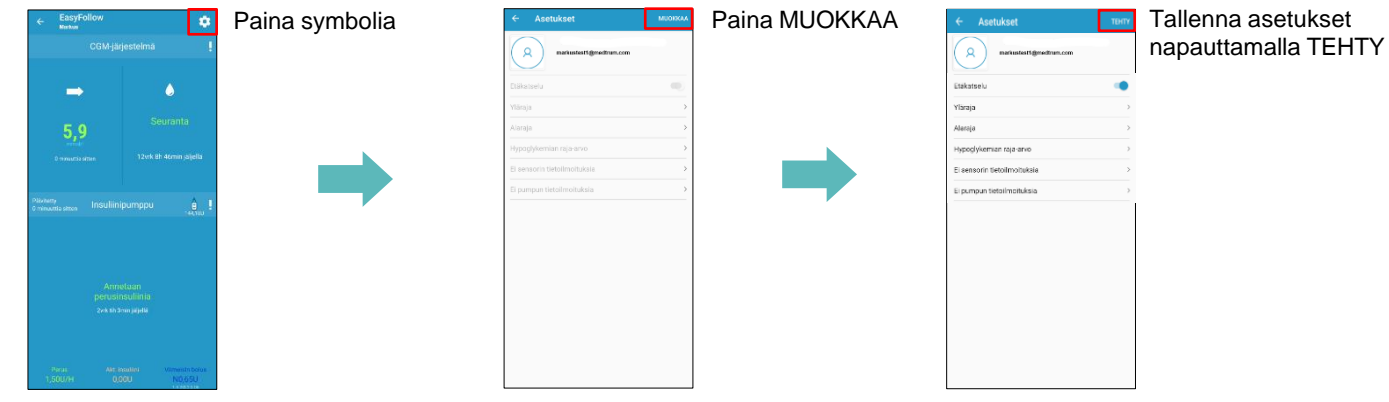

**Huom:** Asetuksien muuttaminen EasyFollow-sovelluksessa ei muuta seurattavan henkilön asetuksia EasyTouch- / EasySense- / EasyPatch-sovelluksissa

# **CGM-järjestelmän seuranta**

Sensorin glukoosiarvokuvaajan saat näkyviin painamalla Etäkatseluvalikosta CGMjäriestelmä. Kuvaaja näyttää glukoosin arvon. Glukoosin arvo 3,1 mmol/l näkyy kuvaajassa punaisena viivana

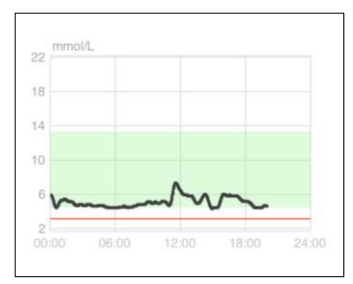

Jos haluat nähdä glukoosiarvo kuvaajan suurempana, käännä älylaite vaakasuoraan.

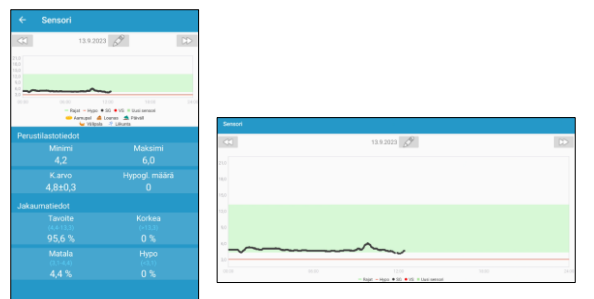

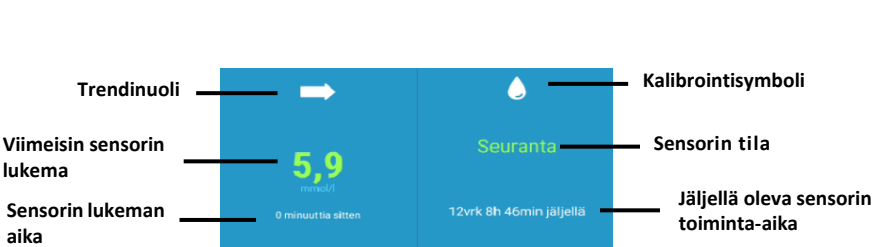

## Sensorin tila:

- Ei kalibroitu : Sensoria ei ole kalibroitu lämpiämisen jälkeen (jos ei ole käytetty tehdaskalibrointia)
- Seuranta : Sensori ja lähetin toimivat ja lähetin välittää sensorin sokeriarvot sovellukseen
- Tarvitaan kalibrointi : Viimeisin kalibraatio on vanhentunut ja uusi kalibrointi tarvitaan.
- Kalibrointivirhe : Viimeisin kalibrointi epäonnistunut.
	- Hävinnyt: Sovellus ei löydä sensorin signaalia.
	- Sensori vanhentunut : Sensorin toiminta-aika on päättynyt.
- Ei lukemia : Sensorista ei saada arvoja.
	- Sensorivirhe : Nykyisessä sensorissa virhe.
	- Lähettimen virhe : Lähetin ei toimi oikein
- Yhdistetään : Lähetintä yhdistetään sensoriin.

# **Insuliinipumpun seuranta**

Insuliinin annon kuvaaja näyttää kuluvan vuorokauden perusinsuliinin ja bolusten annostuksen. Perusinsuliiniannos näkyy vihreänä viivana ja bolus annokset sinisinä palkkeina.

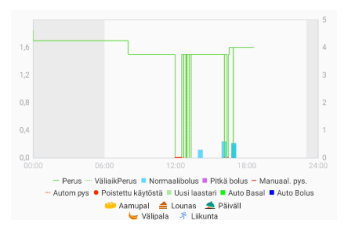

Jos haluat nähdä glukoosiarvo kuvaajan suurempana, käännä älylaite vaakasuoraan.

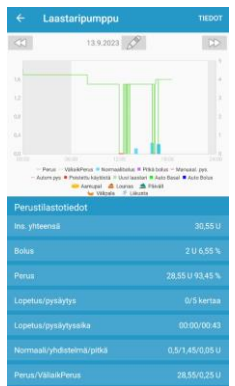

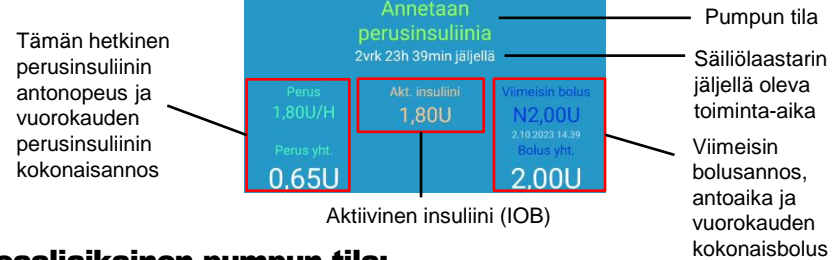

## Reaaliaikainen pumpun tila:

- Annetaan perusinsuliinia: Perusinsuliinia annostellaan.
- Annetaan normaalibolusta: Pumppu antaa normaalibolusta.
- Annetaan pitkää bolusta: Pumppu antaa pitkää bolusta.
- **Keskeytetty:** Insuliinin anto pysäytetty.
- Pumppuun ei saada yhteyttä: Sovellus ei löydä pumpun signaalia.
- Tukkeuma havaittu: Pumpussa tukkeuma.
- Tyhjä säiliö: Säiliölaastarin insuliini loppunut
- Laastari vanha: Säiliölaastarin toiminta-aika loppunut.
- Laastarivirhe: Säiliölaastarissa häiriö, ei toimi oikein.
- Säiliölaastarin paristo loppu: Säiliölaastarin paristo loppunut.
- Pumppuvirhe Pumpun perusosassa häiriö, ei toimi oikein.
- Yli vrk:n maksimi: Vuorokauden maksimi insuliiniannos saavutettu.
- Yli tunnin maksimi: Tunnin maksimi insuliiniannos ylitetty.

8

# **Hälytykset**

## **Hälytykset:**

Alerts are trigged by conditions that may require your attention. Do not ignore any Alerts.

## **Tyhjennä hälytykset:**

- Lue hälytys sovelluksesta
- Napauta OK kuitataksesi hälytyksen
- Seuraa hälytyksen ohjeita

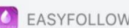

 $5 \text{ min}$ 

Hälytys markus123@medtrum.com: Korkea glukoosi Sensorin glukoosi yli ylärajan

### Sovellus käynnissä taustalla

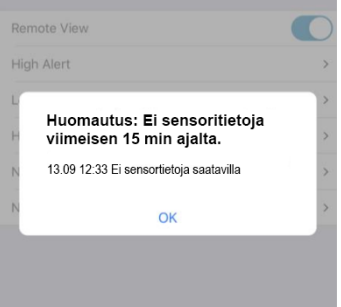

### Sovellus käynnissä etualalla

## **Esimerkkihälytyksiä**

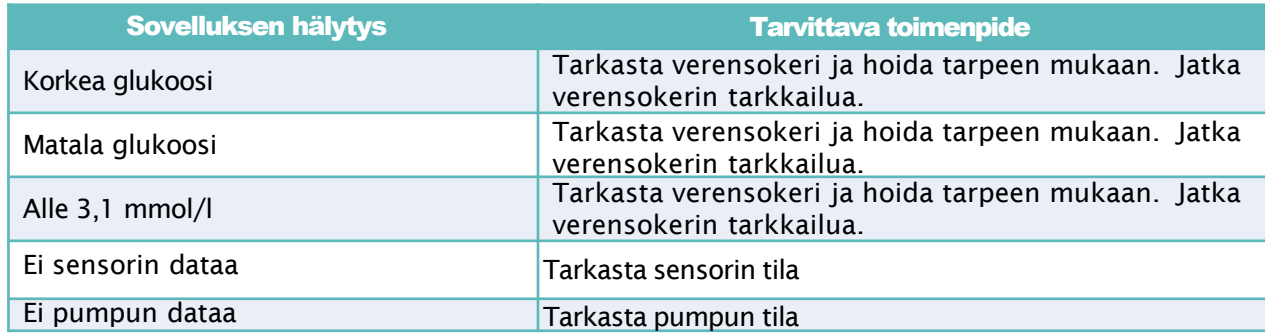

Medtrum Technologies Inc. Building 3 and Building 8, No. 200, Niudun Road Shanghai 201203, China Tel: +86-21-50274781 Fax: +86-21-50274779

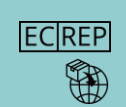

Medtrum R<sub>V</sub> Nijverheidsweg 17 5683 CJ Best The Netherlands Tel: +31 (0) 499745037

 $C_{0197}$ 

Tämä tuote on direktiivin 93/42/ETY (MDD) ja direktiivin 2014/53/EU (RED)vaatimusten mukainen.

MD-TL-008 IM889008WW 348481 Versio: 1.0

## **Simplifying Diabetes**

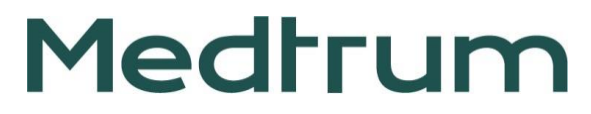